## **Set Up IMAP - Outlook® 2002 / XP**

If you would like to learn more about the differences between POP and IMAP, please see the help topic, "POP vs. IMAP."

For increased security, we recommend that you use our secure (SSL) servers, as detailed below. **Note:** If your internal system configurations require non-SSL ports, please see the "Email Server Settings" page for our full list of available servers and ports.

To set up Outlook 2002 for IMAP, perform the following steps:

- 1. In Outlook, select **Tools** / **E-mail Accounts**.
- 2. Click the **Add a new e-mail account** button.
- 3. Click the **Next** button.
- 4. Click the **IMAP** button.
- 5. Click the **Next** button.
- 6. In the Internet E-mail Settings window, enter the following information:
	- Your Name—Enter your first and last name. This is the name that will appear in the **From** field of messages you send.
	- E-mail Address—Enter your entire email address (e.g., myname@mydomain.com).
	- User Name—Enter your entire email address (e.g., myname@mydomain.com).
	- Password—Enter the password for your email account. If you want Outlook to check for email without prompting you to enter your password, check the **Remember password** box.
	- Incoming mail server (IMAP)—Enter the secure server name:

## **secure.emailsrvr.com**

Outgoing mail server (SMTP)—Enter the secure server name:

## **secure.emailsrvr.com**

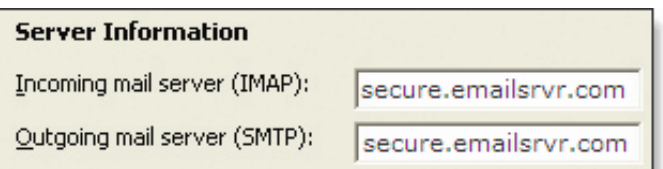

- 7. Leave the **Log on using Secure Password Authentication (SPA)** box blank.
- 8. Click the **More Settings** button.
- 9. Click the **Outgoing Server** tab.
- 10. Check the **My outgoing server (SMTP) requires authentication** box.
- 11. Click the **Use same settings as my incoming mail server** button.
	- My outgoing server (SMTP) requires authentication
		- Use same settings as my incoming mail server
		- Log on using
- 12. Click the **Advanced** tab.
- 13. Check the first **This server requires a secure connection (SSL)** box.
- 14. In the **Incoming server (IMAP)** box, enter the secure incoming port: **993**
- 15. Check the second **This server requires a secure connection (SSL)** box.
- 16. In the **Outgoing server (SMTP)** box, enter the secure outgoing port: **465**.

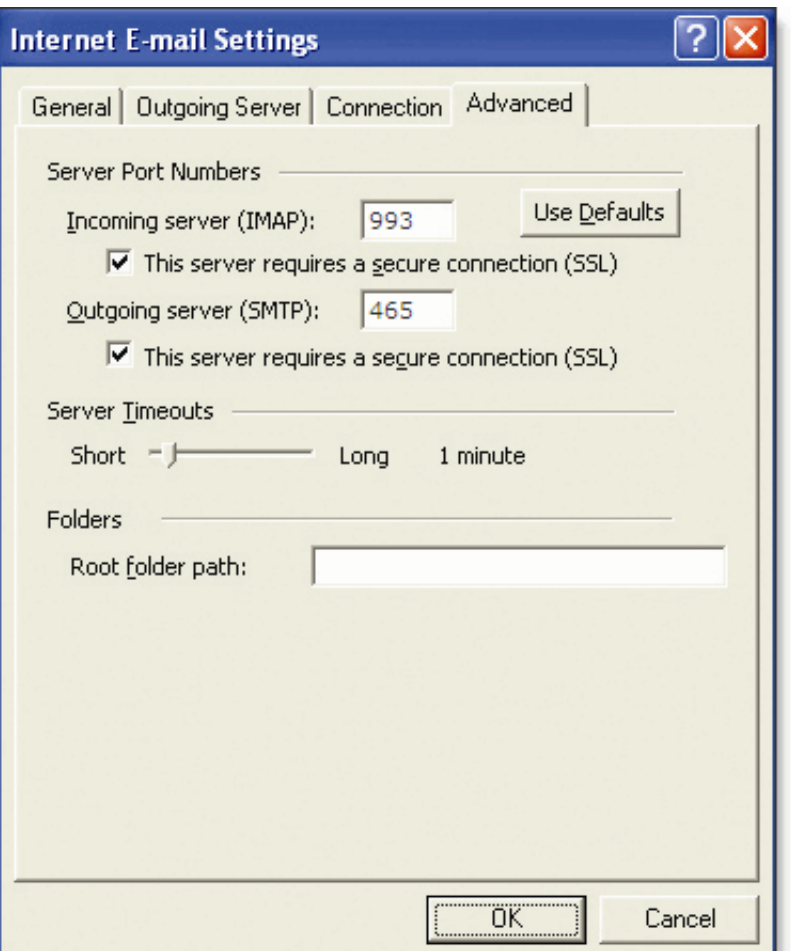

- 17. Click the **OK** button.
- 18. Click the **Next** button.
- 19. Click the **Finish** button.